# Amasty

For more details see the Product Parts Finder extension page.

# **Product Parts Finder**

# **Setting up Finder step by step**

## **Step 1. Preparations**

In our sample web store, we are selling car parts. There is a wide variety of products and we want our customers to be able to find the part they need faster.

HOME / WHEELS

#### WHEELS

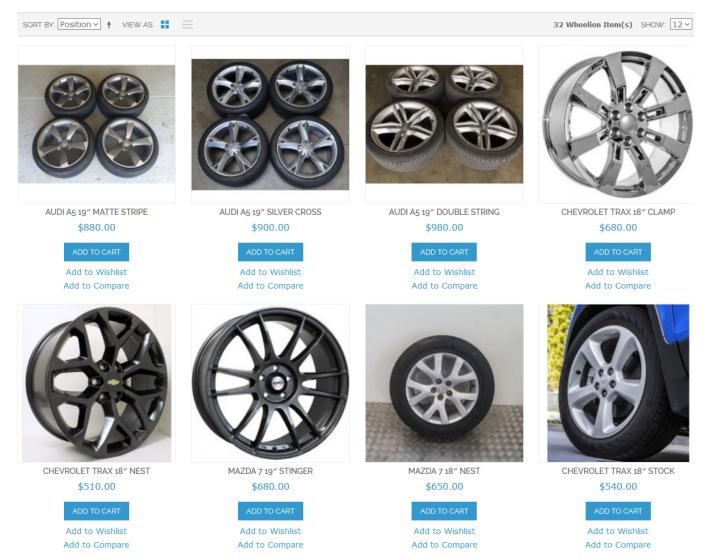

Let's filter the wheels collection to display only the wheel which will fit a particular car.

Let's do this using the extension. Configure the Finder to filter Wheels category to display wheels

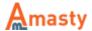

#### for a selected car only.

If in your store wheels are distributed among different categories, you should set the **Anchor** on a parent category.

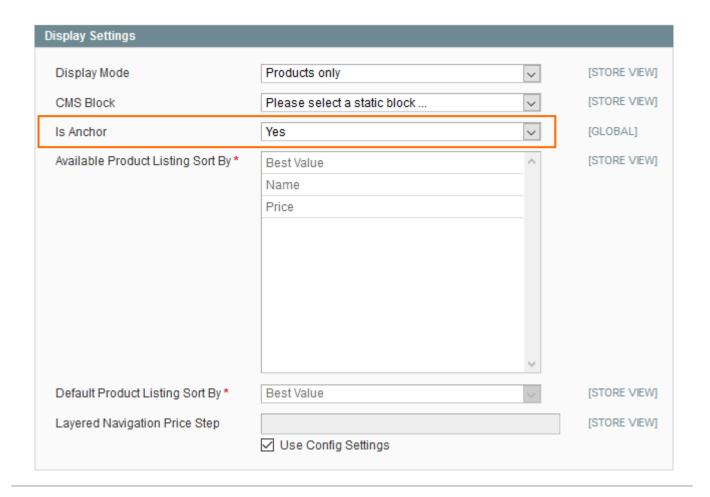

## **Step 2. Creating Finder**

Since we want to filter wheels let's highlight three most important variables for a *Finder*: car **make**, car **model** and wheel **diameter**.

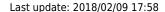

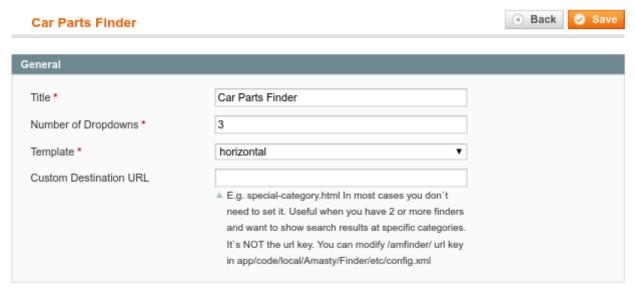

Once you hit the **Add Finder** button you will need to specify the number of dropdowns. You can set the number of dropdowns only when creating a new Finder.

Second important setting there is **Custom Destination URL**. There you set the page to which the Finder block will redirect you after you hit the **Find** button. This setting can be changed at any time.

Hit **Save** to proceed.

## Step 3. Filling up Finder

The easiest way to fill up Finder with products is to utilize a CSV import feature. For this, you will need to compile a CSV file with the data containing all the variations for **Make**, **Model** and **Diameter** and assign these variations to the products in Magento Catalog.

Deciding on CSV format is very simple: count the number of **dropdowns** you have and add one more for a **SKU** column. In our case there are **three dropdowns**, adding **one** makes it **four-column CSV**.

```
1 Audi, A5, 19", wheel1
2 Audi, A5, 19", wheel2
3 Audi, A5, 19", wheel3
4 Chevrolet, Trax, 18", wheel4
5 Chevrolet, Trax, 18", wheel5
6 Chevrolet, Trax, 18", wheel6
7 Mazda, 7, 19", wheel7
8 Mazda, 7, 18", wheel8
```

This is how a ready-for-import CSV file looks like.

Open the **Import** tab, drag and drop the CSV and hit **Import**. After the import is done hit the **Save** button.

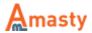

## **Step 4. Placing Finder block**

**To use finder on the home page** or on the category without products, we do recommend to add the finder block to the root category.

Open the Finder you've just created and navigate to the **Get Finder Code** tab.

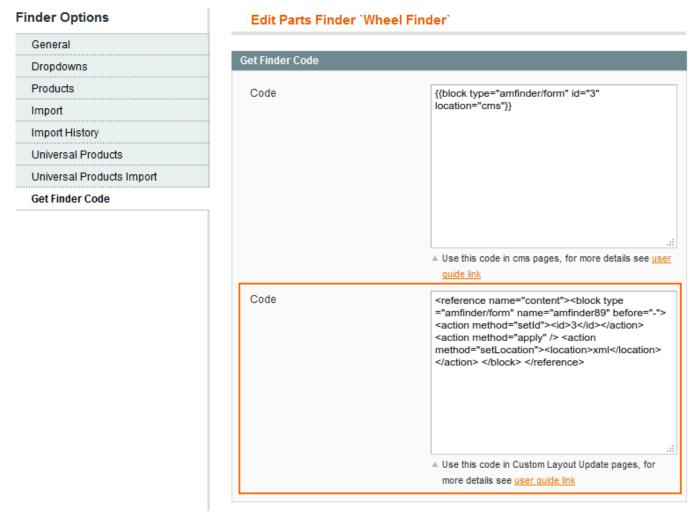

Use the marked XML code in the Wheels' category layout update.

Then open **Catalog** > **Manage Categories**, select the Wheels category, navigate to **Custom Design** tab and look for **Custom Layout Update**. Insert the code.

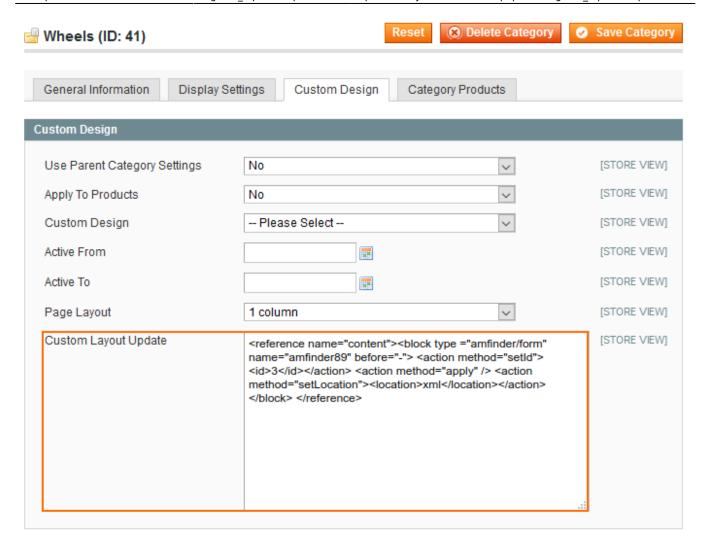

Hit **Save Category** and it's done.

## Step 5. Checking the result

When you open the **Wheels** category in the store front, you can see the **Finder block**.

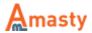

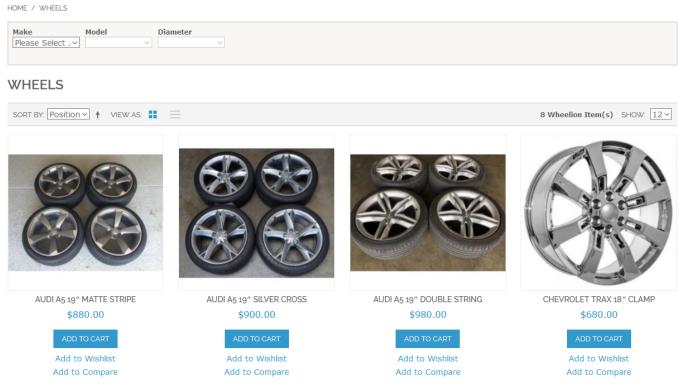

Since no selection is made all products from the category are displayed.

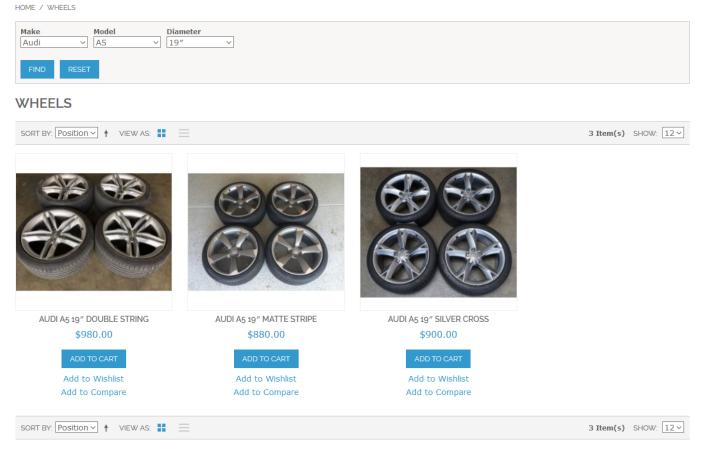

Filtering, you can see only the products which SKUs you have assigned in a CSV file for **Audi - A5 - 19**" selection.

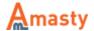

# **General extension settings**

Settings are located in: System > Configuration > Amasty Extensions > Product Parts Finder

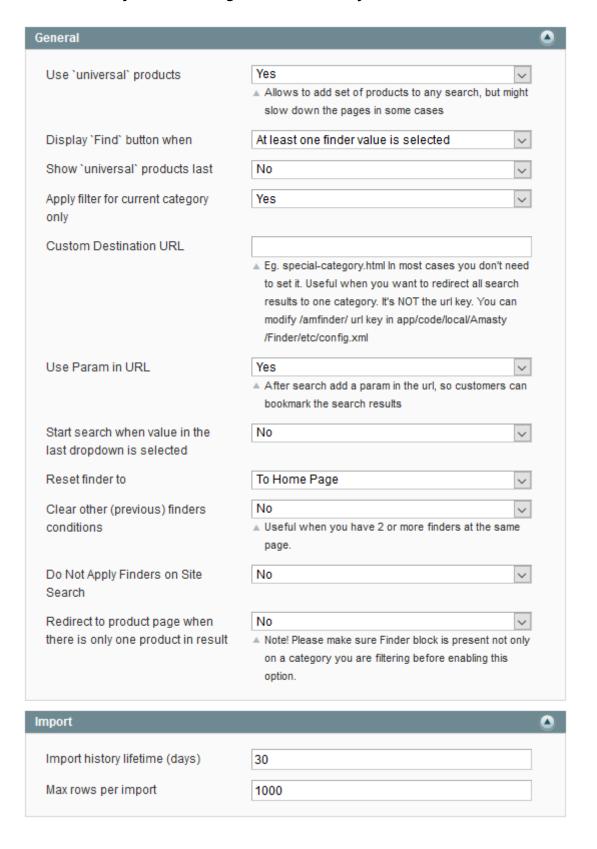

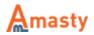

- Use `universal` products this setting enables and disables Universal products in one click.
- **Display `Find` button when** here you can set when to show the **Find** button, only when all dropdowns are selected or when only one dropdown is selected.
- Show `universal` products last when enabled, Universal products will be put in the end of filtered results.
- Apply filter for current category only useful when you have one Finder instance across
  the whole store, but you don't want to save the selection a customer made when he/she
  browses the entire catalog.
- **Custom Destination URL** sets the destination for **Find** button redirect. Can be set individually for each **Finder** instance.
- Use Param in URL controls whether to add or not to add Finder search parameters in the URL.
- Start search when the value in the last dropdown is selected when enabled, the Finder will start searching as soon as the value in the last dropdown is selected. Otherwise, the search will commence only after hitting the Find button.
- Reset finder to sets the destination of Reset button.
- Clear other (previous) finders conditions when enabled and you have more than one Finder instance on the page, only selection in the active instance will apply filtering, all other Finders will be reset.
- **Do Not Apply Finders on Site Search** when disabled, filtering will work on Catalog Search Results page too.
- Redirect to product page when there is only one product in results when enabled, it
  automatically redirects to the corresponding product page if there is only one product left after
  filtering.
- Import history lifetime (days) sets the lifetime of import error log.
- Max rows per import a batch size in lines which the import script will try to process at once.

## **New Finder settings**

#### **General settings**

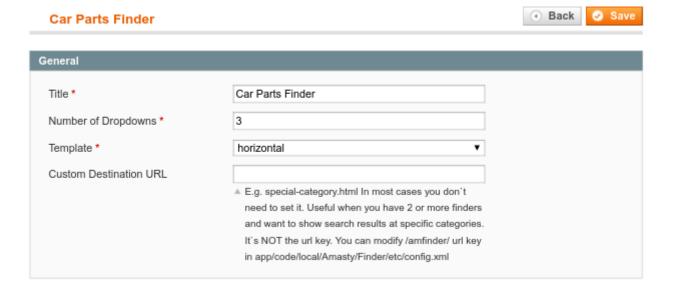

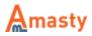

- Title name of the Finder instance.
- **Template** select from two available templates (*horizontal*, *vertical*) which determine how the **Finder** block will look on store pages.

It is set to *horizontal* (which is responsive) by default.

• Custom Destination URL - sets the destination for the Find button redirect.

**Dropdown settings**. There is no limit to the number of dropdowns in a single **Finder** instance.

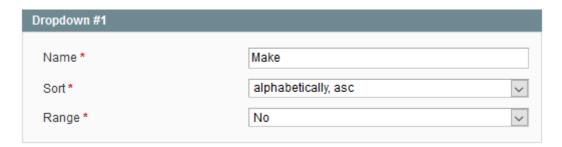

- Name name of the dropdown in the Finder block.
- **Sort** sort order for rows in dropdown
- Range if you enable this option and then import the data for this dropdown using ranges like "2006-2017" in CSV, the Finder will automatically create rows for each individual value in the range.

## **Import**

You can import records in finder in two formats: CSV and XLS (XLSX).

Deciding on CSV format is very simple: count the number of **dropdowns** you have and add one more for the **SKU** column. For example, if you have **three dropdowns**, adding **one** makes it **four-column CSV**. The same goes for **XLS** format.

There are two ways to import files into the Finder: manually from the Finder page or by uploading the file to the specific folder in the Magento directory. The latter is useful when you want to import a large file which your web-server might not allow to upload due to size restrictions.

To import files from the Folder in Magento you should put the file to the following directory: /magento\_folder/media/amfinder/ftp\_import/finder\_id/

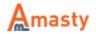

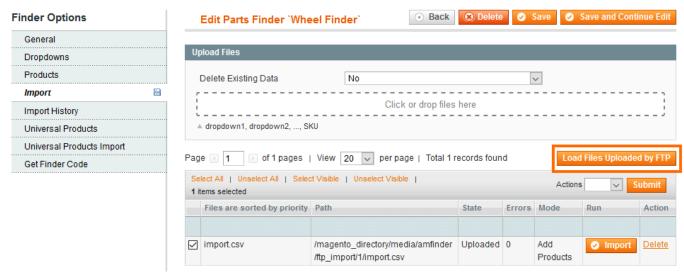

Please note that the **finder\_id** part in the path should be replaced with the ID of the Finder you want to import the file into. After the file upload is done, open the Finder and hit **Load Files Uploaded by FTP** in the **Import** tab and the file you've uploaded will appear ready to import.

# **SKU** bundling

If certain selection can output multiple different SKUs in the result, you can bundle these SKUs and import the whole thing in one line. Here's the example: Make1,Model1,Year1,"sku1,sku2,sku3,sku4,sku5,sku6"

Make1, Model2, Year2, "sku3, sku4, sku5, sku6, sku7, sku8"

With these **two** lines Finder will generate **twelve** unique records, one for each Make-Model-Year-SKU combination.

Please note that bundling only works for SKUs

# **Generating Range**

By enabling Range in dropdown settings you'll be able to automatically generate records for numeric data, like a list of years.

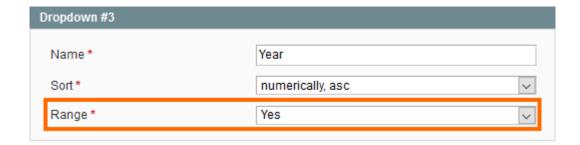

Now, when you import a CSV or XLS file you can simply define a range like **"2001-2017"** and it will generate 17 **records** automatically when the file is imported.

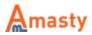

Here's how the CSV example may look like: Make1, Model1, "2001-2017", SKU1

The example above will create 17 records in the Finder database which will differ only by the Year value.

## How to manage compatibility with Smartwave Ajaxcatalog

- 1. To manage compatibility with *Smartwave Ajaxcatalog*, find and edit a file: app/code/local/Smartwave/Ajaxcatalog/controllers/Catalog/CategoryController.php
- 2. After a line

```
$this->generateLayoutXml()->generateLayoutBlocks(); /*Generate new blocks*/
```

3. Add

```
/*compatibility with Amasty Finder*/
$html = $this->getLayout()->createBlock('cms/block')
->setBlockId(Mage::registry('current_category')->getLandingPage())
->toHtml();
```

#### Rate the user guide

```
from 2 votes (Details)

OOOORate

****** 1 visitor votes

****** 0 visitor votes

****** 0 visitor votes

****** 1 visitor votes
```

#### From:

https://amasty.com/docs/ - Amasty Extensions FAQ

Permanent link:

https://amasty.com/docs/doku.php?id=magento\_1:product-parts-finder

Last update: 2018/02/09 17:58

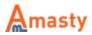